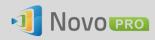

# How to Reset Settings-Protection Password

If a NovoPRO's Settings-Protection password is lost, you can follow the steps described in this application note to reset it.

# The steps to reset password:

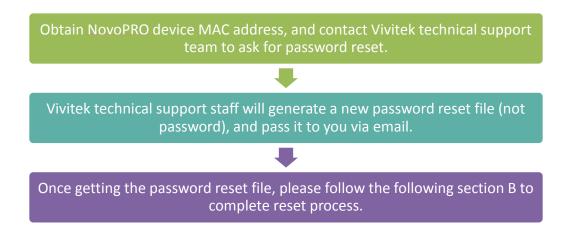

#### A. Obtain NovoPRO Device MAC Address

MAC address is usually located at the bottom of a NovoPRO device;

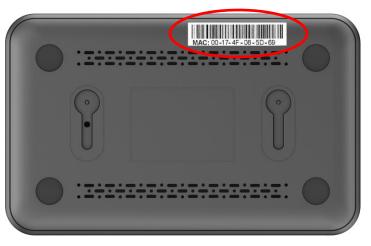

### B. Reset NovoPRO Settings Protection Password

After you receive the password reset file, there are 2 ways to reset the password:

#### 1. Through microSD card

- 1.1. Copy the password-reset file to a microSD card
- 1.2. Insert it to the NovoPRO device, and then the password will be reset in a few seconds.

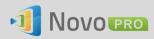

## 2. Through Remote Manager

- 2.1. Locate the NovoPRO device from the device list
- 2.2. Click on button "Settings"

| 🟷 Remote Manager            |                   |                |             |                  |         |                                      | - 🗆 ×                |
|-----------------------------|-------------------|----------------|-------------|------------------|---------|--------------------------------------|----------------------|
| + Device 📋 Device Discovery | G Firmware Update | Differences    | _           | _                | V 2.2.0 | 116   © 2016 Delta Electronics, Inc. | All Rights Reserved. |
| All Devices (4)             | O Refresh         |                |             |                  | I Hon   | ne Screen Config 🛛 🙎 Set Moderator   | * <u></u>            |
| Unassigned Devices (2)      | ID                | IP Address     | Device Name | Firmware Version | Group   | Description                          | ine Users            |
|                             | Novo-CEB4F779F    | 192.168.29.159 | Novo-F779F  |                  | Test    | EDH1                                 | 2                    |
|                             | Novo-54AF2DB91    | 192.168.29.217 | Classroom1  |                  | Test    | EDH2                                 |                      |
| : Test (2)                  | Novo-54AF2DB91    | 192.168.1.4    | Classroom1  |                  |         | Novo-54AF2DB91 (04:E6:76:A2:25:3A)   | 0                    |
| 1                           | Novo-54AF2DB91    | 172.18.69.127  | Classroom1  |                  |         | Test                                 | 0                    |
|                             |                   |                |             |                  |         |                                      |                      |

2.3. Click "Reset" button, and then select file "NovoPasswordReset.bin" received from NovoPRO technical support.

| 🕒 Novo-54AF2DB91 (172.18.69.127)                                                    |                       |       |            |                               |  |  |  |  |
|-------------------------------------------------------------------------------------|-----------------------|-------|------------|-------------------------------|--|--|--|--|
| 🕞 Refresh 🕢 Firmware Upgrade 🗳 Quick Reset 🗳 Full Reset 🕒 Upload Configuration File |                       |       |            |                               |  |  |  |  |
|                                                                                     | Device Info           |       |            | Display                       |  |  |  |  |
| Device Name                                                                         | Classroom1            | Ø     | Display Se | tting 1920 x 1080 (1080p) 🗘 🖉 |  |  |  |  |
| Model                                                                               | NovoConnect-B380      |       | Lang       | uage English 🔷 🖉              |  |  |  |  |
| EDU vs. CORP.                                                                       | Education             |       |            | HDMI-CEC 💋                    |  |  |  |  |
| App Version                                                                         | v2.2.5.172            |       |            | Network                       |  |  |  |  |
| Build Version                                                                       | NovoConnect-B380-0172 |       | WiFi Mode  | WiFi Off                      |  |  |  |  |
| Software Edition                                                                    | PRO-US-CORP-EDU       |       | SSID       |                               |  |  |  |  |
|                                                                                     |                       |       | WiFi IP    | 0.0.0.0                       |  |  |  |  |
|                                                                                     | Password              | 3     | LAN IP     | 172.18.69.127                 |  |  |  |  |
| •••••                                                                               | 🗴 Remove 🖉 Set 🕚      | Reset |            | 🖒 Turn Off WiFi 🖉 Connect To  |  |  |  |  |
|                                                                                     |                       |       |            | 🖨 Go Back                     |  |  |  |  |

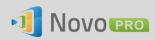

| 👌 Open File                                                                                                    |                                                                                                    | ×                   |
|----------------------------------------------------------------------------------------------------|----------------------------------------------------------------------------------------------------|---------------------|
| 🔾 🗸 🗖 Deskto                                                                                                    | op ►                                                                                                    | Desktop 🔎           |
| Organize 🔻 Nev                                                                                                    | w folder                                                                                                    | ₩ <b>-</b> ▼ [] (2) |
| <ul> <li>✓ ★ Favorites</li> <li>■ Desktop</li> <li>↓ Downloads</li> <li>↓ Project</li> <li>⊞ Recent Places</li> </ul> | System Folder                                                                                                    | ^                   |
| <ul> <li>✓ □ Libraries</li> <li>▷ □ Documents</li> <li>▷ ○ Music</li> <li>▷ □ Pictures</li> <li>▷ □ Videos</li> </ul> | Network<br>System Folder<br>Friends<br>File folder                                                                | E                   |
| ✓ I Computer ▷ I Windows (C:)                                                                                         | NovoPasswordReset.bin           BIN File           275 bytes           File name:           NovoPasswordReset.bin | v<br>bin) ▼         |
|                                                                                                    | Open                                                                                                    | Cancel              |

2.4. The password will be reset within seconds.